### **NEW SRU ACCOUNT SETUP:**

**The following instructions apply to students and employees.** 

**Students** – your admissions acceptance letter contains your SRU email address and initial password.

**Employees** – HR provided your SRU email address and initial password during your onboarding process.

If you do not know this information, call the HelpDesk at 724-738-4357

Logging in for the first time is a multi-step process. It is recommended you begin this process on a pc, you will also need your mobile device (cell phone, tablet, etc).

### **STEP 1: Adding Your Phone Number – we recommend doing this on a pc**

Go to:<https://aka.ms/mfasetup>

Enter your entire SRU email address and initial password. To keep your account secure, you will be prompted to enter your phone number to receive a verification code.

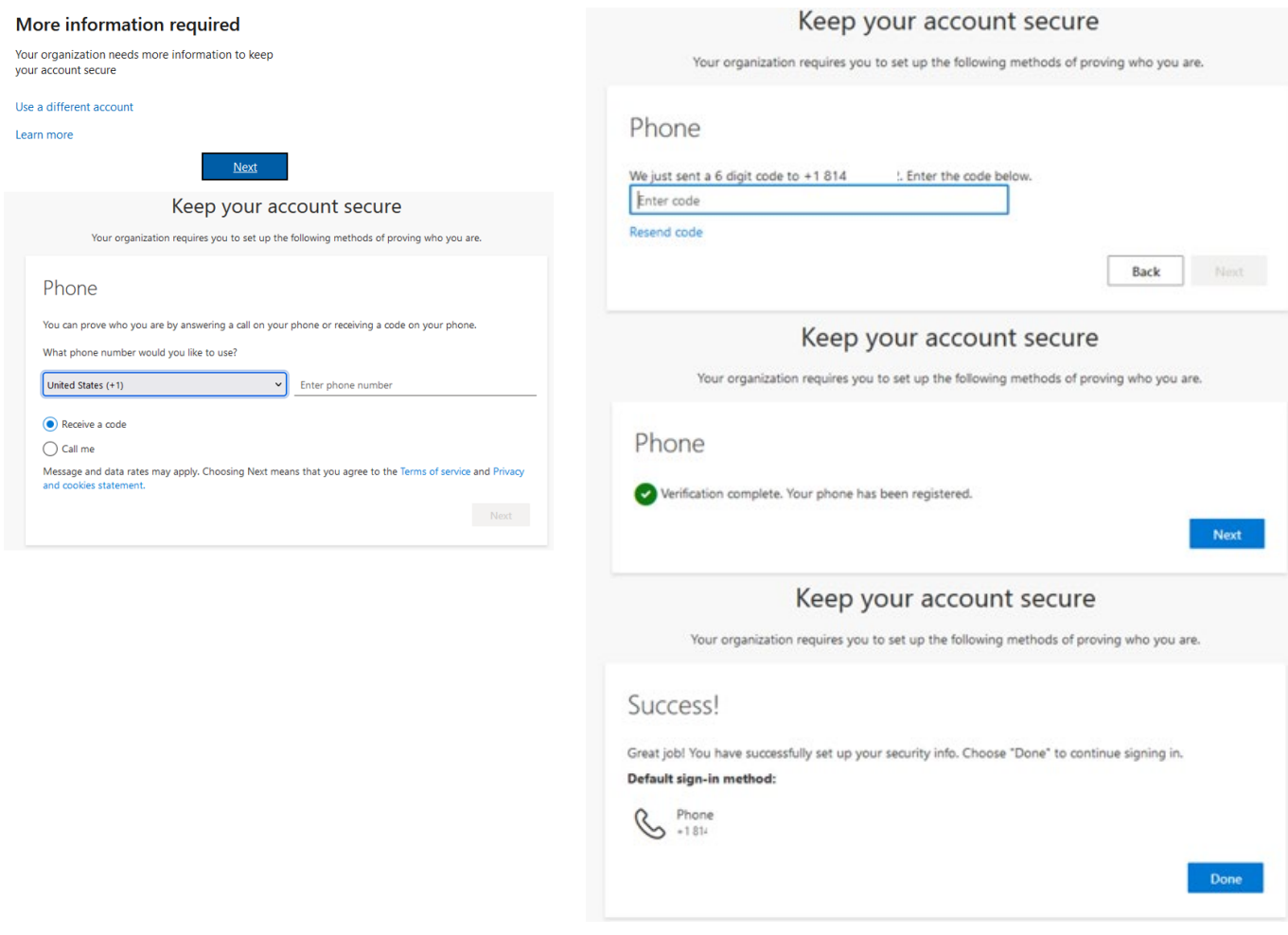

## **STEP 2: Install Microsoft Authenticator App on your mobile device**

If you already have Microsoft Authenticator App on your mobile device, skip to STEP 3 **IMPORTANT NOTE:** in this step you are ONLY installing the app, do **NOT** enter any additional account information into the app, those steps will come later in this process. Simply install, you will return to the app on STEP 4 to scan a QR code:

- Android Devices: Google Play
- Apple Devices: [Apple App Store](https://apps.apple.com/us/app/microsoft-authenticator/id983156458)

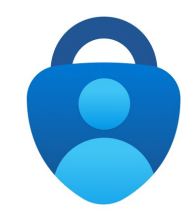

### **STEP 3: Adding Authenticator App to your Microsoft Account**

Return to your pc where you should be in your Security Info, if not, go to <https://aka.ms/mfasetup> Select "+Add sign-in method" Select "Authenticator App" Select "Add"

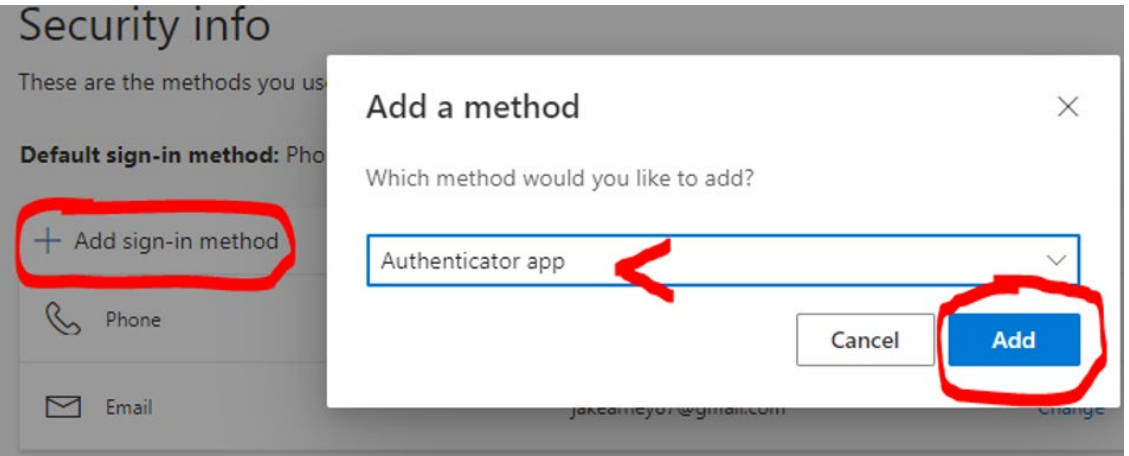

#### Select "Next" on the following two screens

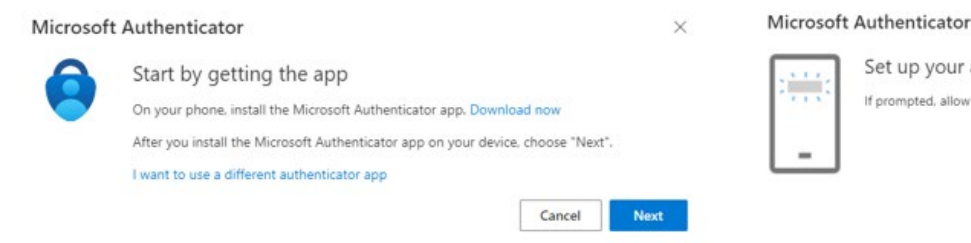

Set up your account

If prompted, allow notifications. Then add an account, and select "Work or school".

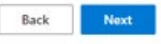

 $\times$ 

## **STEP 4 – Connecting Your Account to the App**

Open the Microsoft Authenticator app on your mobile device.

Use "+" to "Add Account" then "Work or school account" and lastly "Scan a QR code."

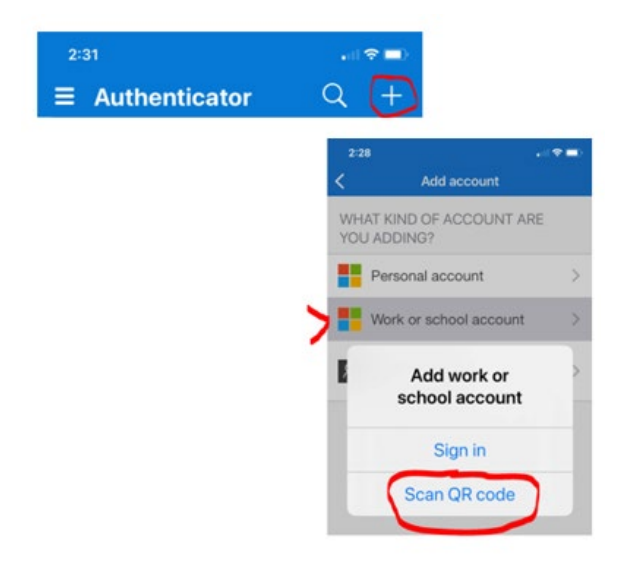

## **STEP 5 – Scanning the QR code**

Scan the QR code on your computer screen with your mobile device.

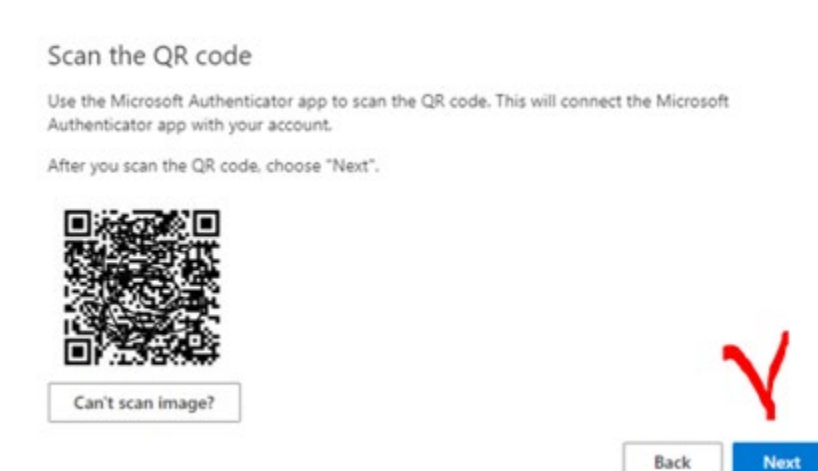

## **STEP 6 - Notification Approvals**

Approve the notifications sent to your mobile device

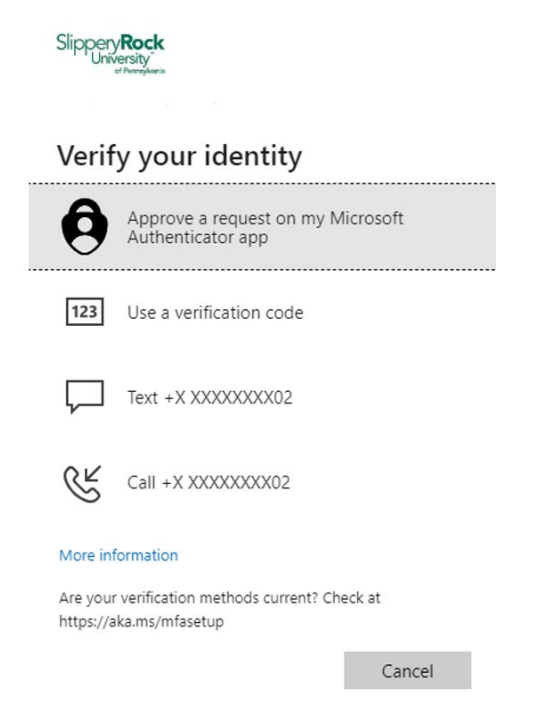

Select "Next" on the following two screens:

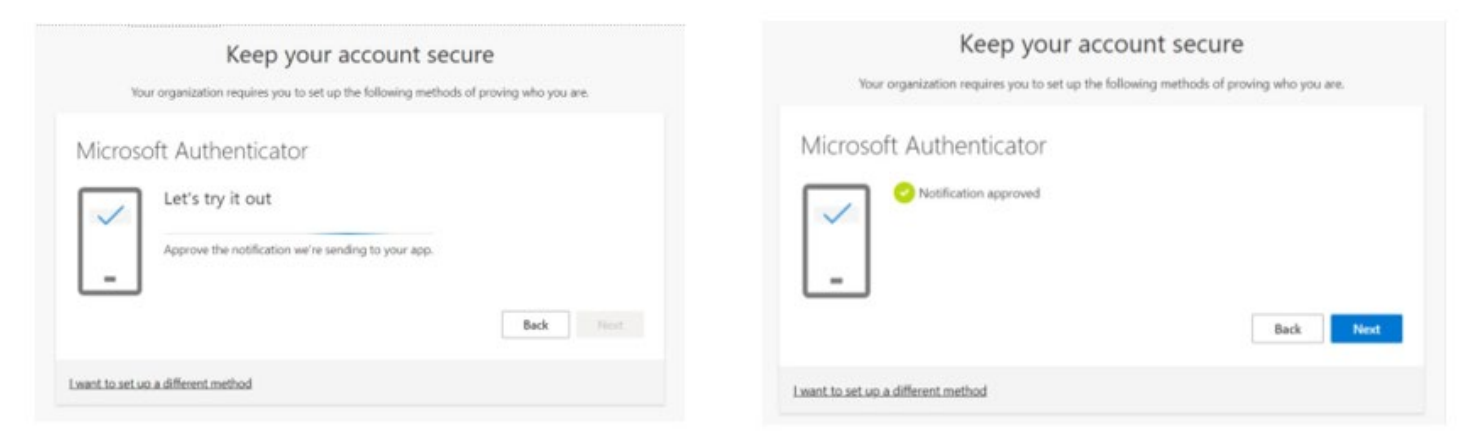

#### Select "Done"

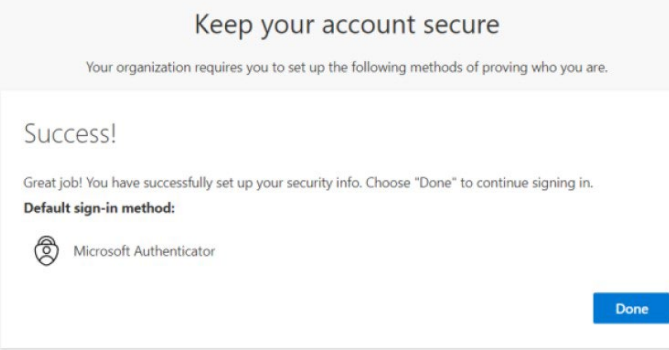

# **STEP 7 – Changing Your Default Security Method**

Return to your pc where you should be in your Security Info, if not, go to <https://aka.ms/mfasetup>

To the right of **Default sign-in method** select "Change"

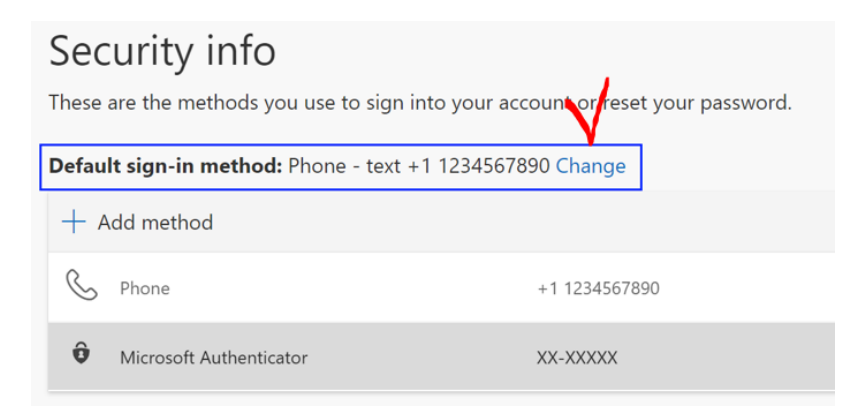

## Select "Microsoft Authenticator – notification"

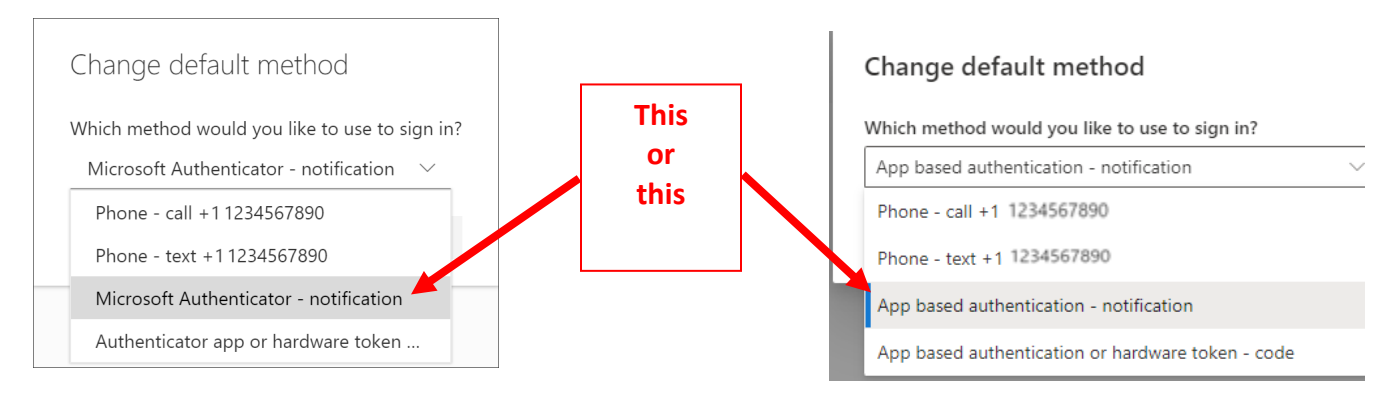

Select "Confirm"

The default method used for sign-in changes to the Microsoft Authenticator app

Default sign-in method: Microsoft Authenticator - notification Change

## **STEP 8 – Changing Your Ini�al Password**

Return to your pc where you should be in your Security Info, if not, go to <https://aka.ms/mfasetup>

In the left menu select "Password" you will be prompted to enter your initial password and create a new password.

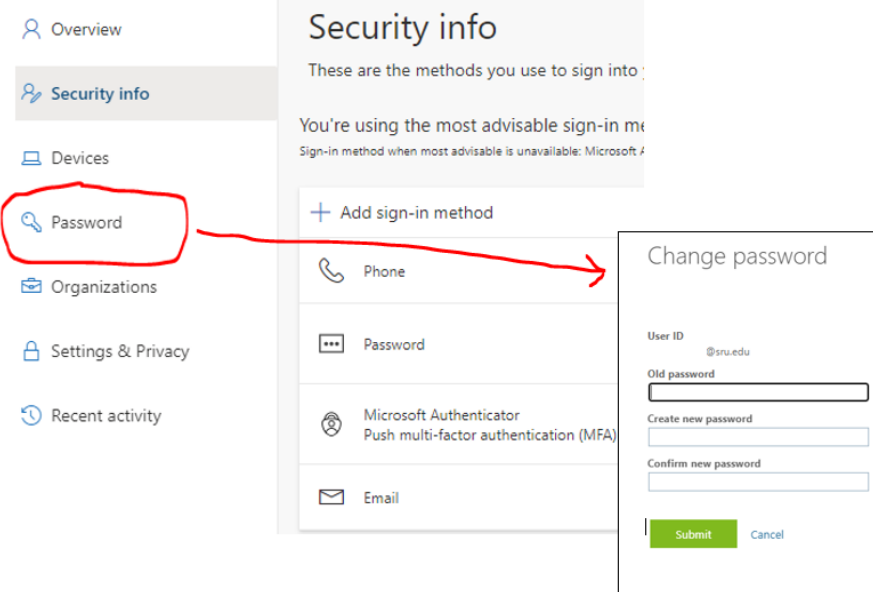